**New Home page** - The SIA Home Page has been updated to provide quick access to Street Turn Request and shows your company's SIA stats to the right side of the page. There are also quick links on the menu bar to initiate a Street Interchange (between two motor carriers) and another link to initiate a Street Turn.

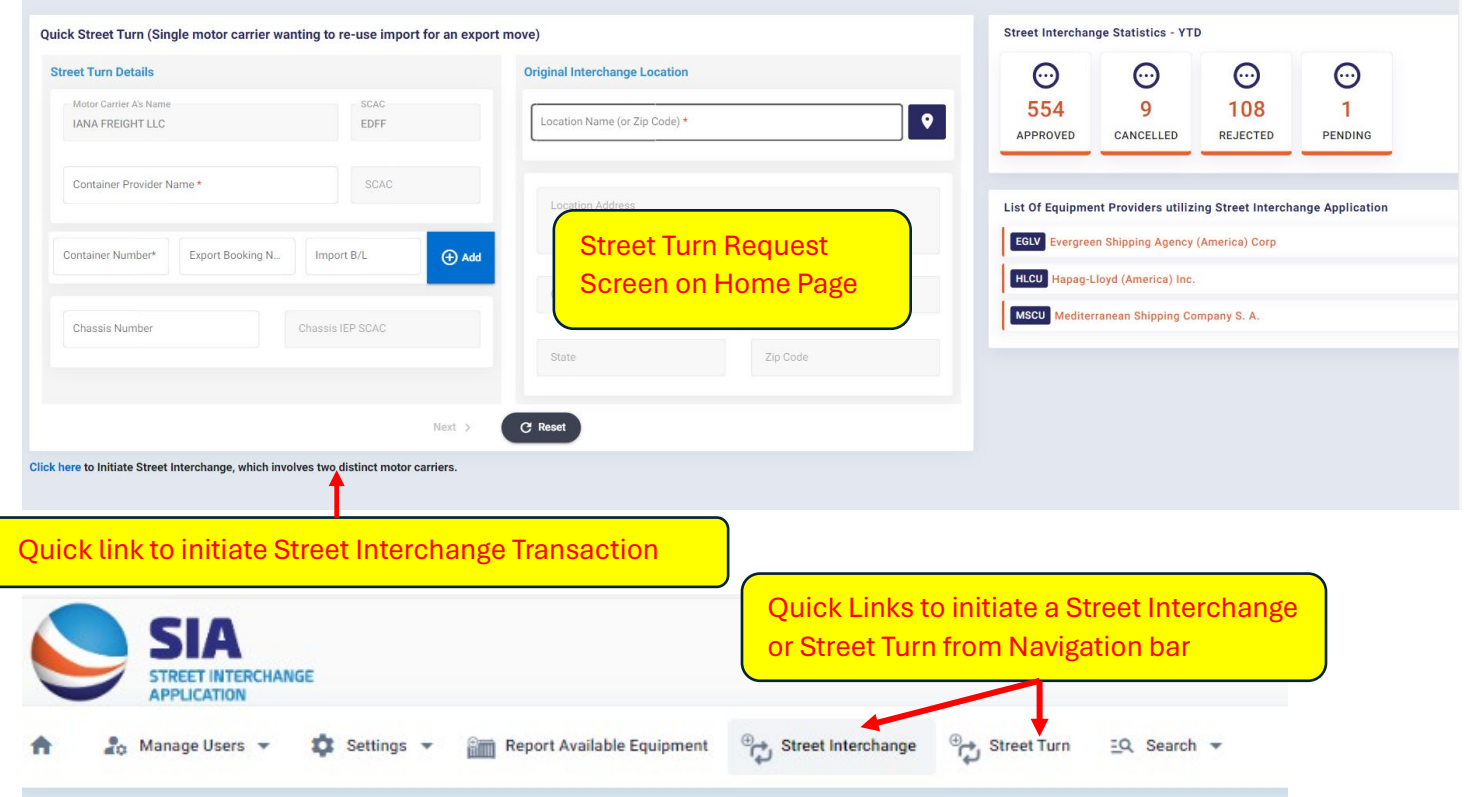

# **Manage Users**

Click on Manage Users to set the permissions for your secondary users. Note the secondary will need to be setup in the UIIA application first before it will be displayed within the SIA application. Once setup and displayed with the SIA application, the Primary User will need to click on the appropriate permissions they want the user to have within the SIA application. Then click on Set or Modify Permissions.

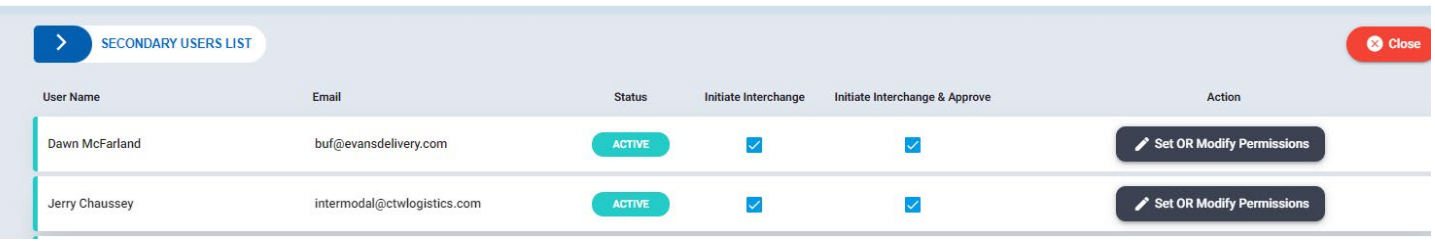

## **Settings**

## **Method of Communication**

This is where your company will set how you wish to communicate with the SIA application by clicking on METHOD OF COMMUNICATION. Select your communication method and if e-mail simply enter the e-mail address you wish SIA notifications to be sent to. To setup communication via EDI 322 or XML, please contact Debbie Sasko at [debbie.sasko@intermodal.org.](mailto:debbie.sasko@intermodal.org)

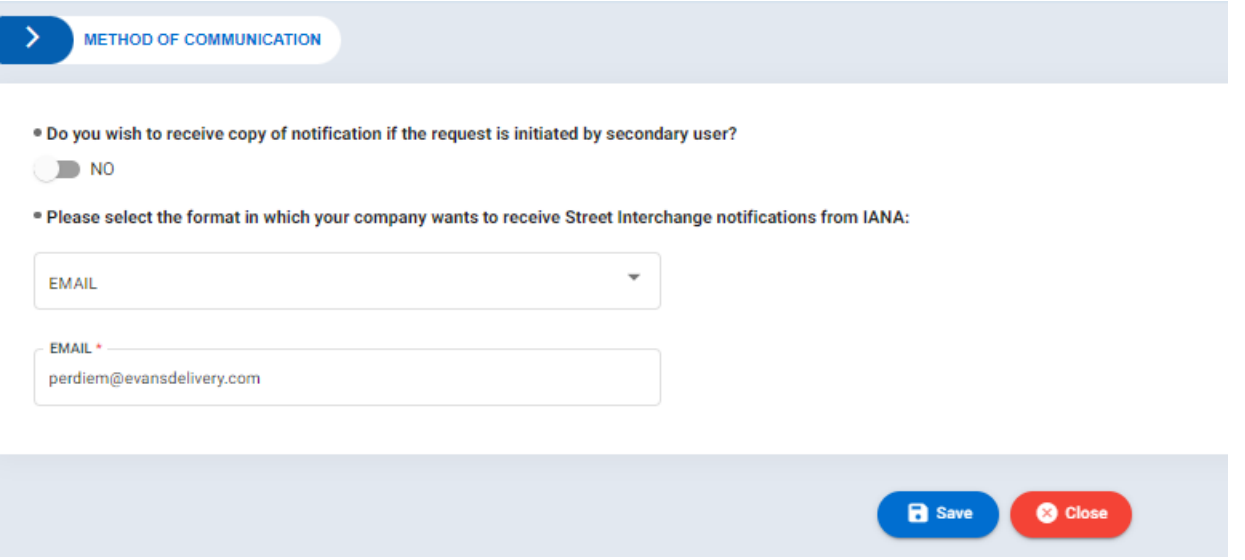

## **Field Preference Selection**

This allows the user to select how they would like data to be displayed when viewing Approved, Rejected, Cancelled and Interchange Requests YTD. You can customize which fields you would like to be shown on the screen. You can move fields over to the Preferred Fields side by using the middle arrow keys and then also sort the order the fields are shown by using the Up/Down buttons to the right.

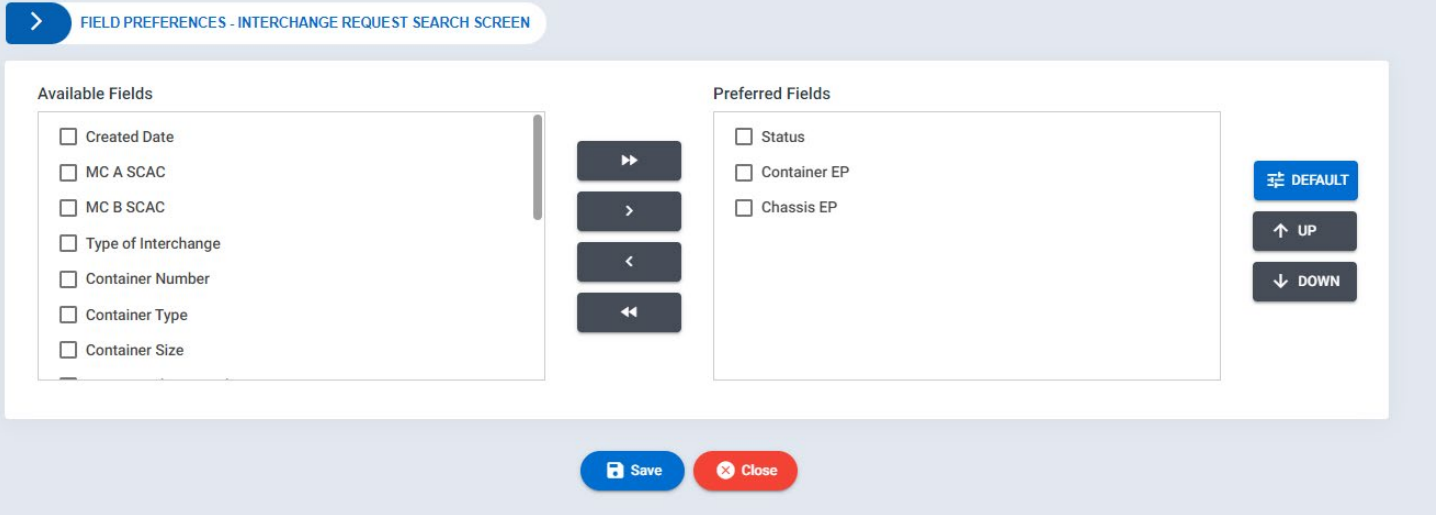

### **Report Available Equipment**

Motor Carrier can report a piece of equipment is available for street turn/street interchange by completing the form below. The EP would still need to approve the street turn or street interchange request.

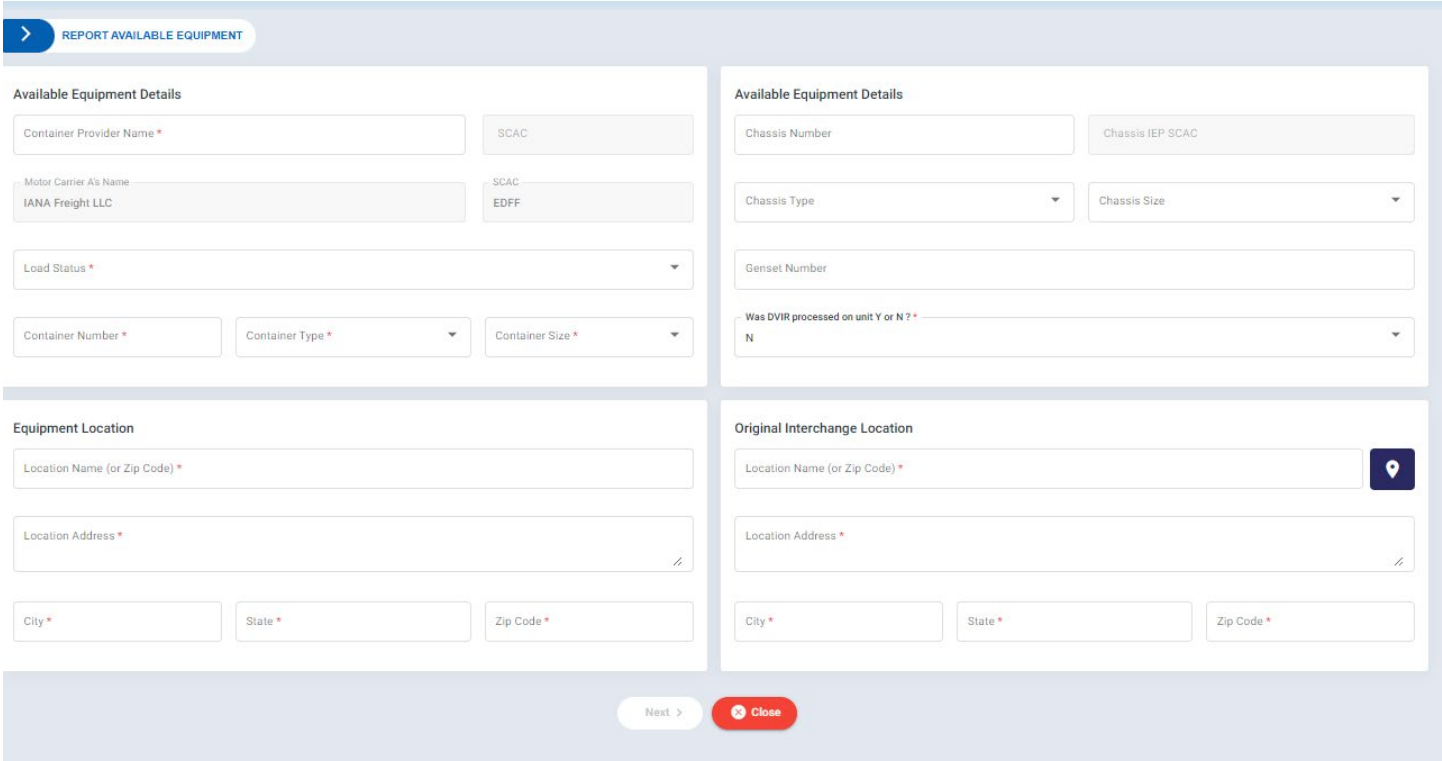

## **Search**

This is where you will select what you would like to search:

- **Available Equipment** equipment that has been submitted thru the portal that is available for street turn/street interchange.
- **Street Interchange/Turn Transactions**
	- o **Street Interchange** requests to interchange equipment between 2 motor carriers.
	- o **Street Turn** requests from a single motor carrier to reuse an import container for an export move.
	- **Available Equipment Archived** Search transactions that are over 2 years old.
- **Street Interchange/Turn Archived Transactions** Search transactions that are over 2 years old.

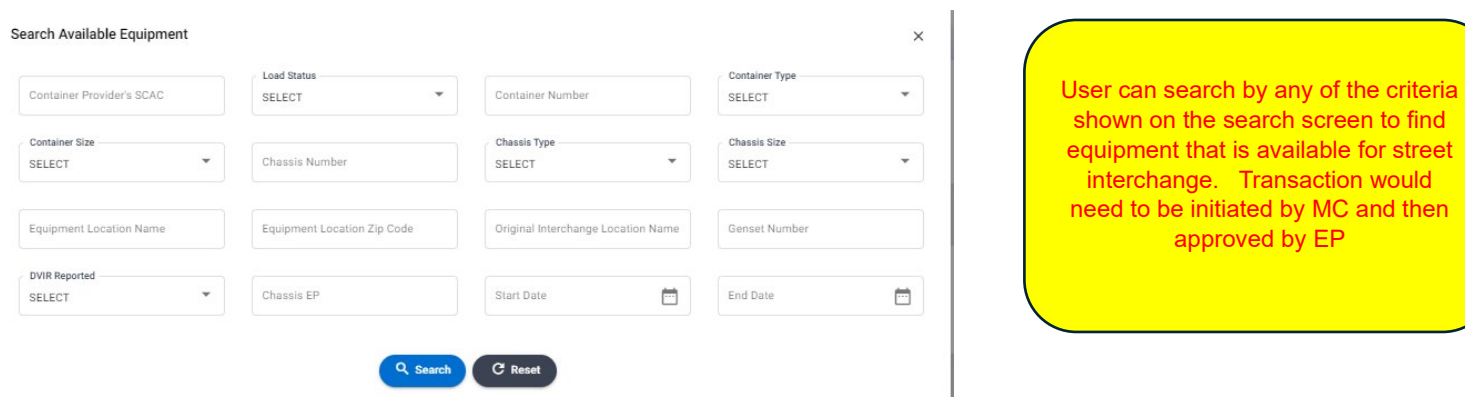

## **Search for Available Equipment**

## **Search for Street Interchange/Street Turn Transactions**

To search for street interchange or street turn transactions that have been submitted click on the SEARCH button. User can search by any of the criteria shown on the search screen. Make sure to select the type of request you wish to search for in the REQUEST TYPE drop down.

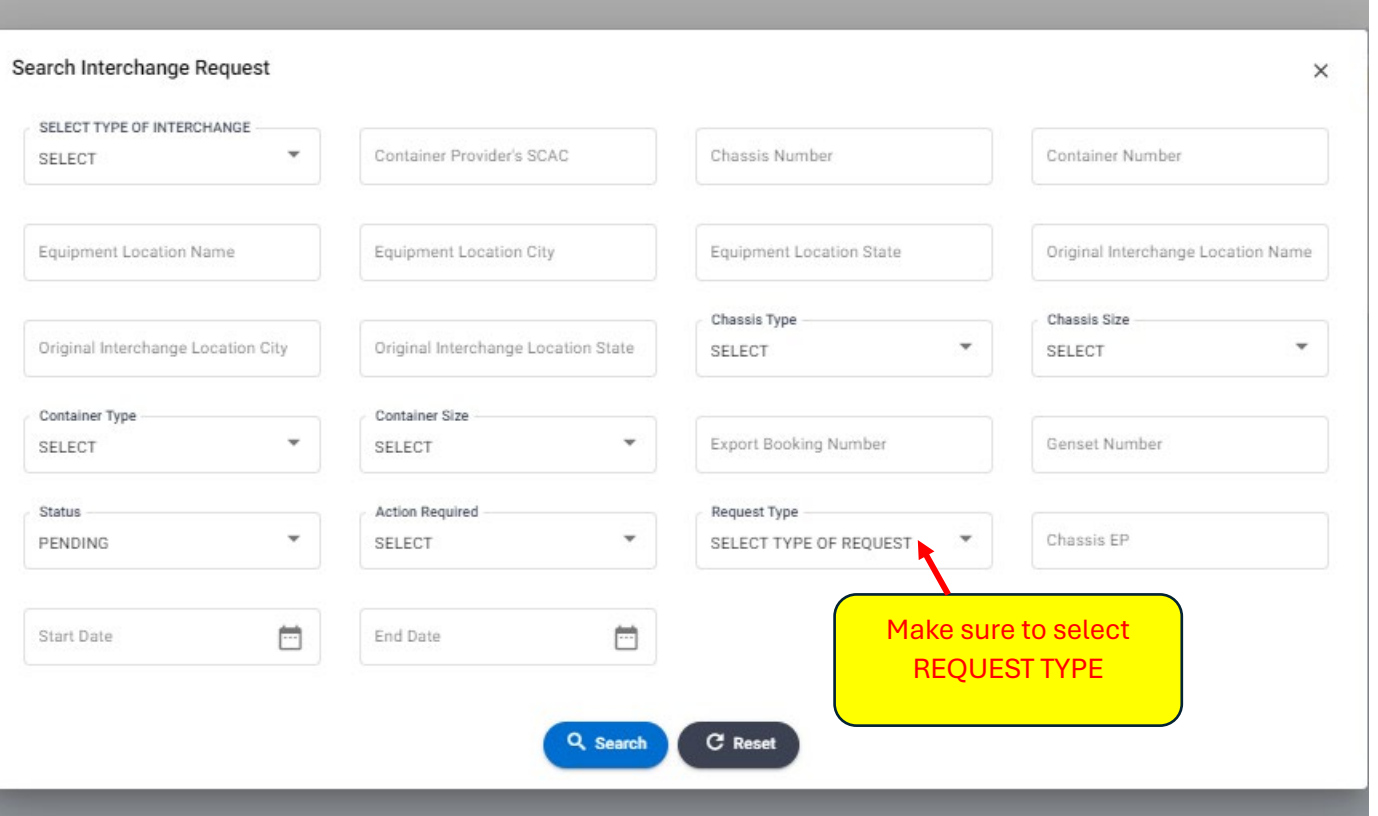

Search feature for Archived Transactions is done the same way as above but click on Available Equipment Archived or Street Interchange/Street Turn Archived to search for transactions older than 2 years.

**Street Interchange Request -** To request a street interchange between two UIIA Motor Carriers. Complete form below and request will be sent to the specific UIIA EP for approval/rejection. Both Motor Carriers will be notified when EP has either approved or rejected the street interchange request.

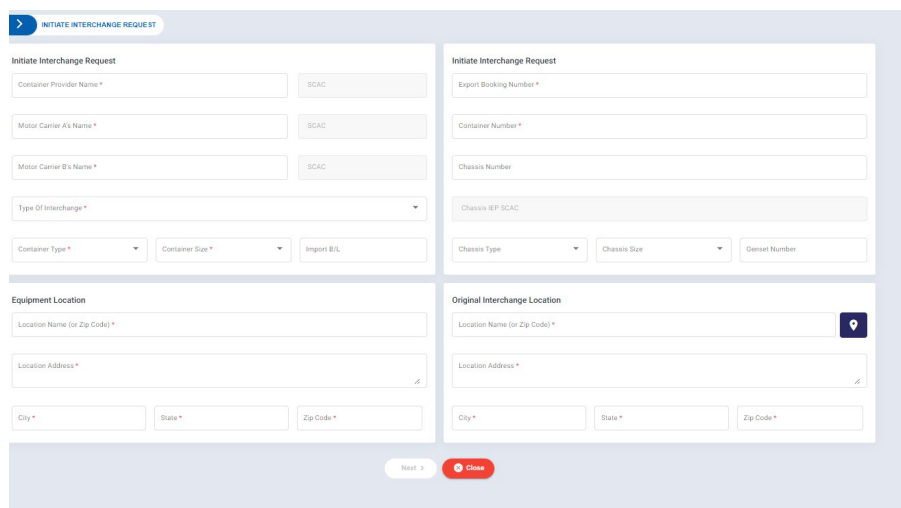

You can look at the status of the transactions by clicking on Pending from the home page. You will see ACTION REQUIRED. If there is any action required by the logged in user, the box will show ACTION REQUIRED YES. If showing ACTION REQUIRED NO, that means an action is required from the other party to the transaction. If you wish to see where the transaction is in the approval process, click on the blue GO button. The green boxes at the top will show the progress of the transaction. The example below is an approved transaction, which shows all gree boxes across the top.

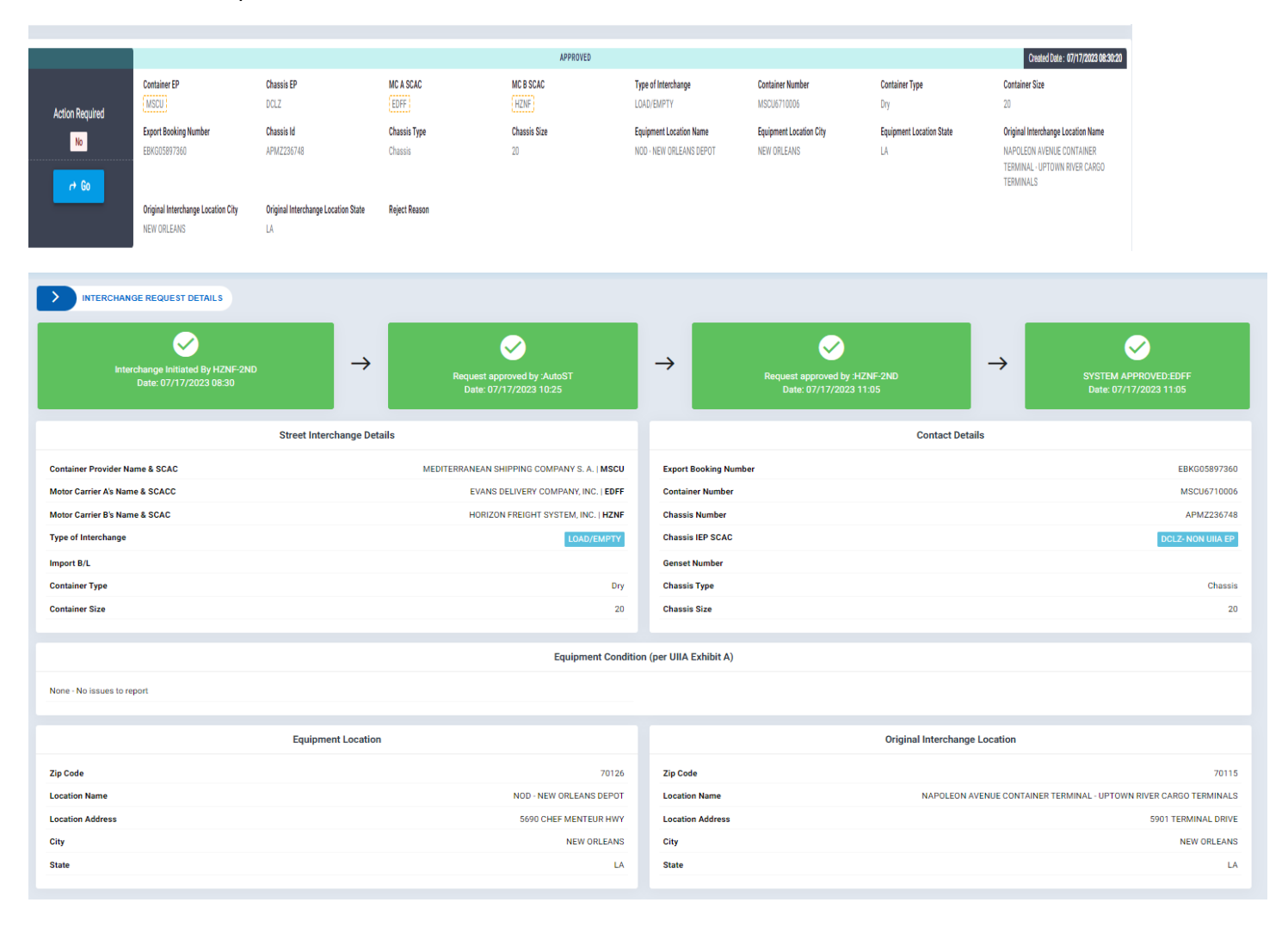

**Street Turn Request -** A single Motor Carrier requests to reuse an import container for an export move. Motor Carrier will complete form below. Request will be sent to specific EP for review and approval or rejection. Motor Carrier will be notified once EP has either approved or rejected the transaction.

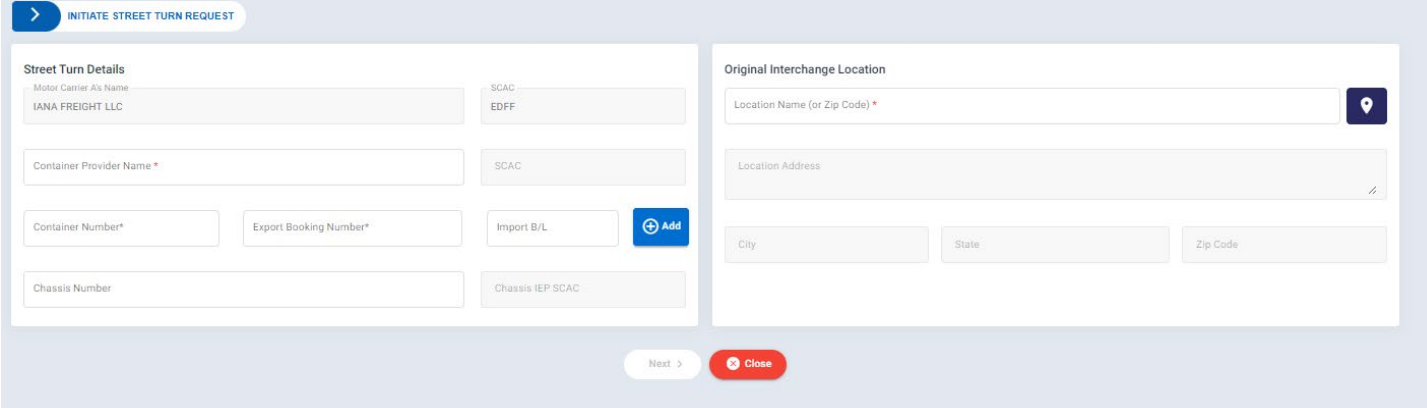

**Status of Street Turn Request –** To check the status of a pending Street Turn Request, you will click on PENDING from your home page. You can then search for the transaction you are looking for by utilizing the SEARCH function.

The screen below will show ACTION REQUIRED YES if something is required by the logged in user. If ACTION REQUIRED NO shown that means that an action is pending from the other party to the transaction. To see details of the progress of the transaction, click on the blue GO button. In the transaction below you will see that the transaction is waiting on the EP to approve it. Once the EP approves, this box will turn green and all parties will be notified that the transaction has been approved.

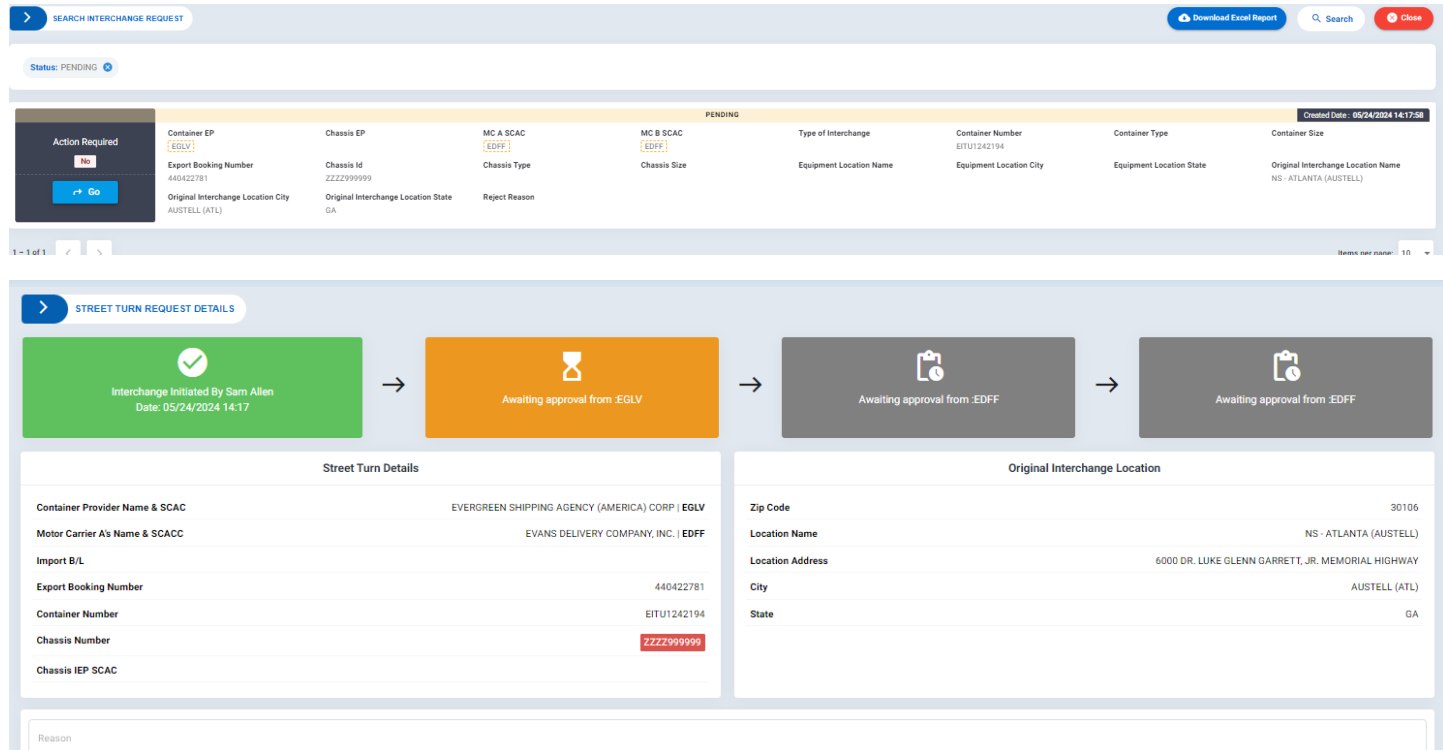